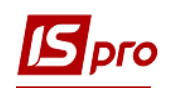

## **Створення наказу на прийняття працівника**

Створення наказу на прийняття працівника проводиться в підсистемі **Облік персоналу / Облік кадрів** у групі модулів **Картотека в** модулі **Накази.**

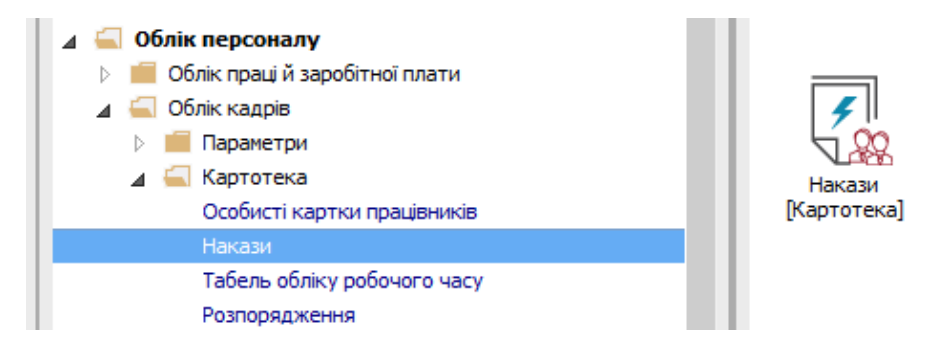

Для створення наказу необхідно зробити наступне, у вікні **Реєстр наказів** :

- **1** У полі **Період** вибрати період поточний місяць або весь рік.
- **2** У полі **Статус** вибрати конкретний статус або всі.

**3** У полі **Журнал** вибрати необхідний журнал. Якщо журналів в системі не створено, всі документи створюються в журналі **Документи без журналу**.

**УВАГА!** Вид журналу Всі журнали використовується тільки для перегляду. Створювати накази в цьому журналі неможливо.

**4** З лівої сторони вікна **Реєстру наказів** обрати вид наказу. В нашому випадку це група **Прийом на роботу.**

- **5** Встановити курсор в таблицю з правої сторони.
- **6** По пункту меню **Реєстр / Створити наказ** або по клавіші **Insert** створити наказ**.**
- **7** У вікні **Вибір виду наказу** вибрати необхідний вид наказу і натиснути кнопку

**ОК.**

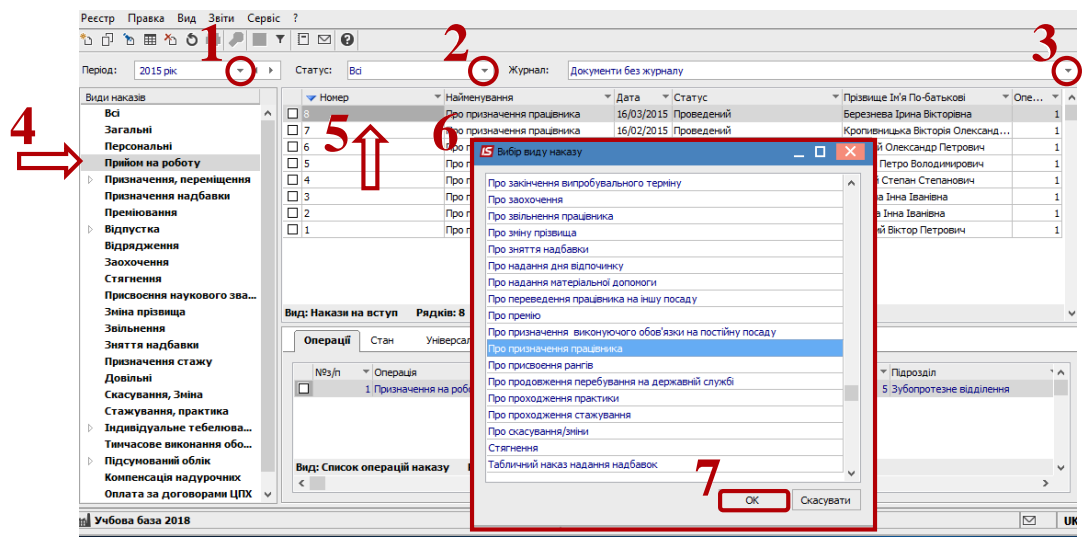

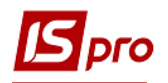

**8** Відкриється вікно **Створення наказу.** Заповнити необхідні реквізити і натиснути кнопку **ОК**.

**УВАГА!** Підписи, використані в наказі, налаштовуються в штатному розписі для відповідної штатної позиції, наприклад, директора і головного бухгалтера.

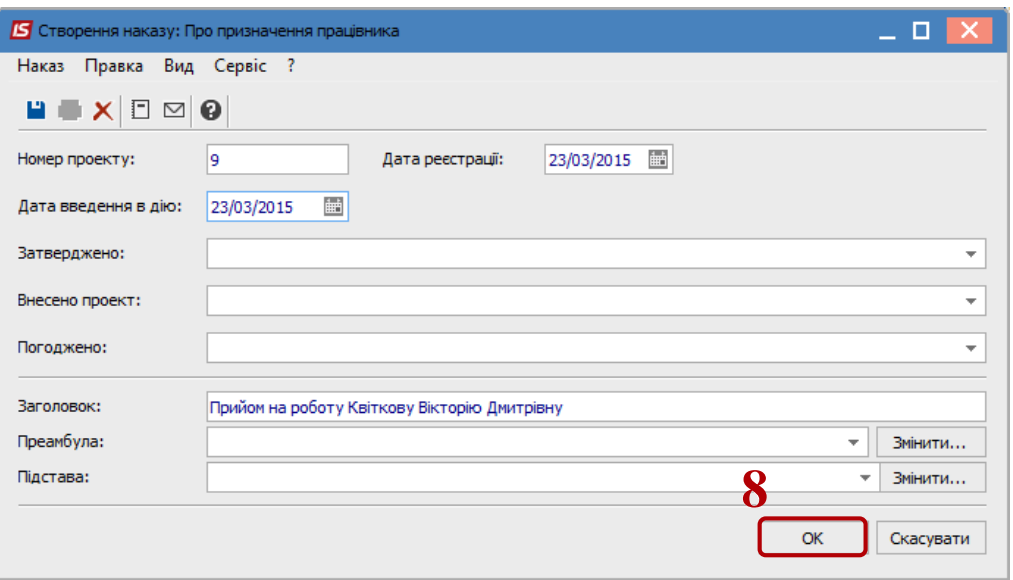

Далі проводиться створення операції наказу.

**9** В реєстрі наказів натиснути рядок проекту наказу.

**10** Створюється операція по пункту меню **Реєстр / Створити операцію** або за комбінацією клавіш **Shift+Insert**.

**11** У вікні **Вибір типової операції** вибрати відповідну операцію і натиснути кнопку **ОК**.

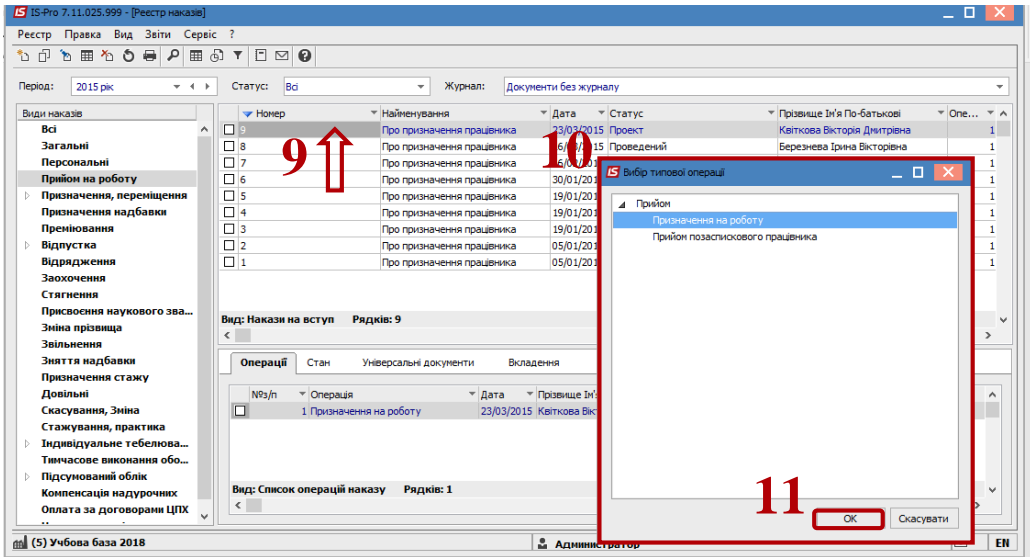

**12** Відкривається вікно **Створення операції**. Необхідно заповнити поля, серед яких обов'язкові до заповнення:

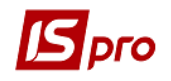

- **12.1** Прізвище Ім'я По-батькові (при необхідності виправити відмінки)**.**
- **12.2** Обліковий склад.
- **12.3** Дата прийому.
- **13** Натиснути кнопку **Вибір вакансії.**
- **14** У вікні **Вибір штатної позиції** вибрати вакантну посаду і натиснути кнопку **ОК**.

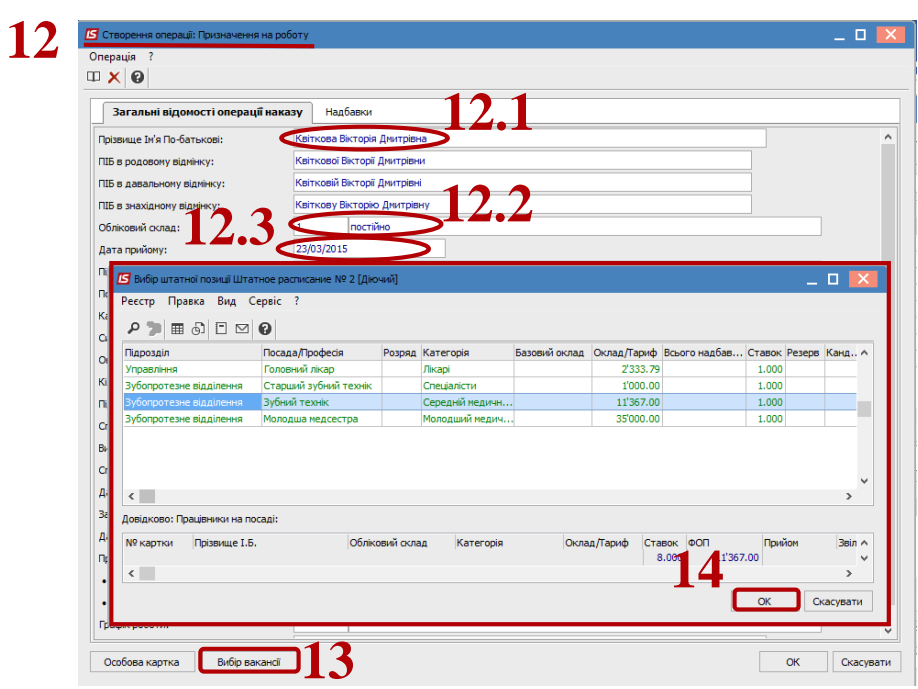

**15** Знову відкривається вікно **Створення операції,** на закладці **Загальні відомості операції наказу** і автоматично заповнюються поля:

- **15.1** Підрозділ;
- **15.2** Посада;
- **15.3** Категорія;
- **15.4** Оклад;
- **15.5** Кількість ставок.
- **16** Доповнюються обов'язкові поля:
- **16.1** Підстава прийому;
- **16.2** Спосіб призначення.
- **17** По кнопці **Особова картка** відкривається **Особова картка працівника**.

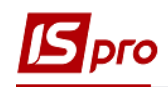

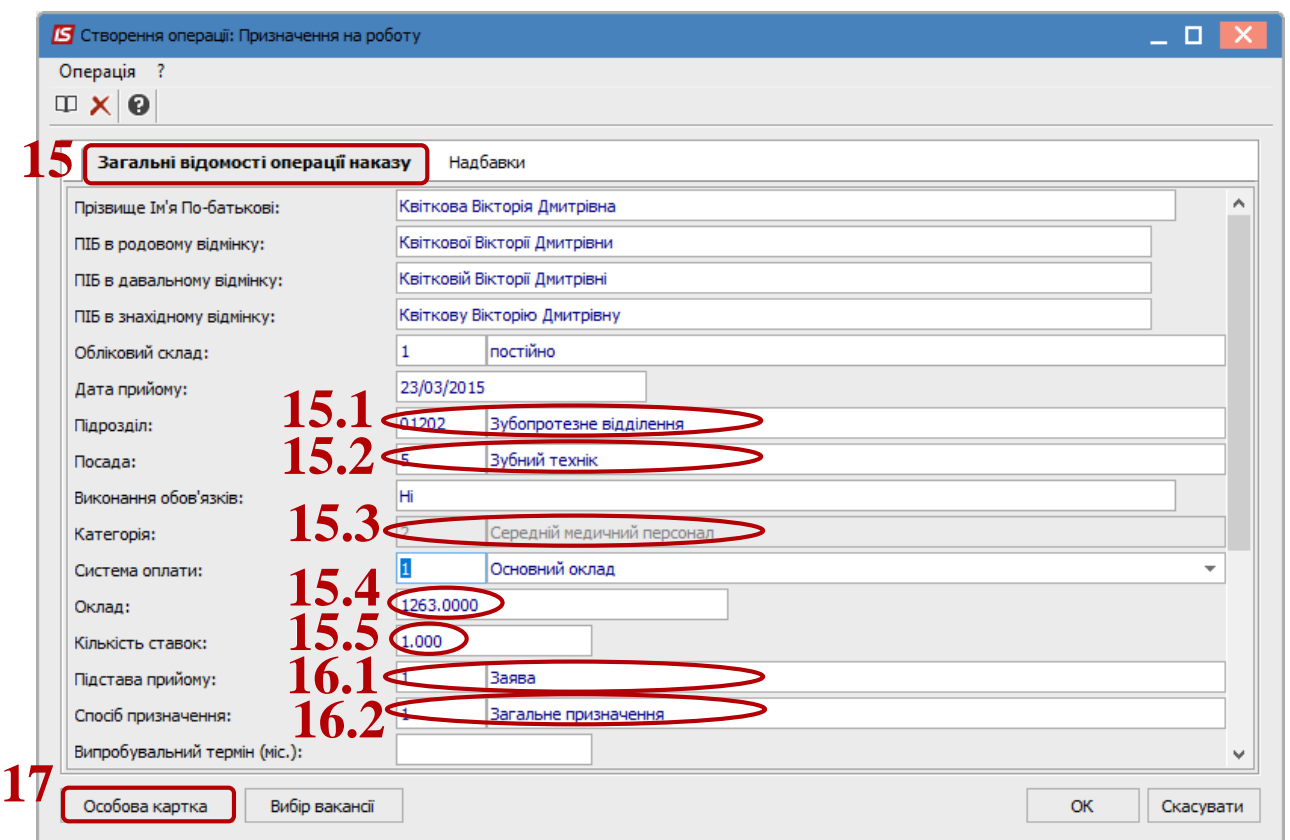

**18** Заповнюються обов'язкові поля:

- **18.1** Графік роботи.
- **18.2** Система оплати.
- **18.3** Бажано одразу заповнити на 2 та 3 сторінках:
- Стать
- Дату народження.
- Ідентифікаційний №.
- Громадянство.
- Категорію та посвідчення чорнобильця (при наявності).

Ці дані можна ввести також в інший час безпосередньо в картку співробітника.

**19** Далі , при наявності інформації в момент складання наказу, заповнюються інші пункти **Особової картки** розміщені з лівої сторони вікна. Відкриваються пункти та вносяться необхідні дані про працівника. Після заповнення всіх наявних даних закрити **Особову картку**.

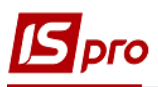

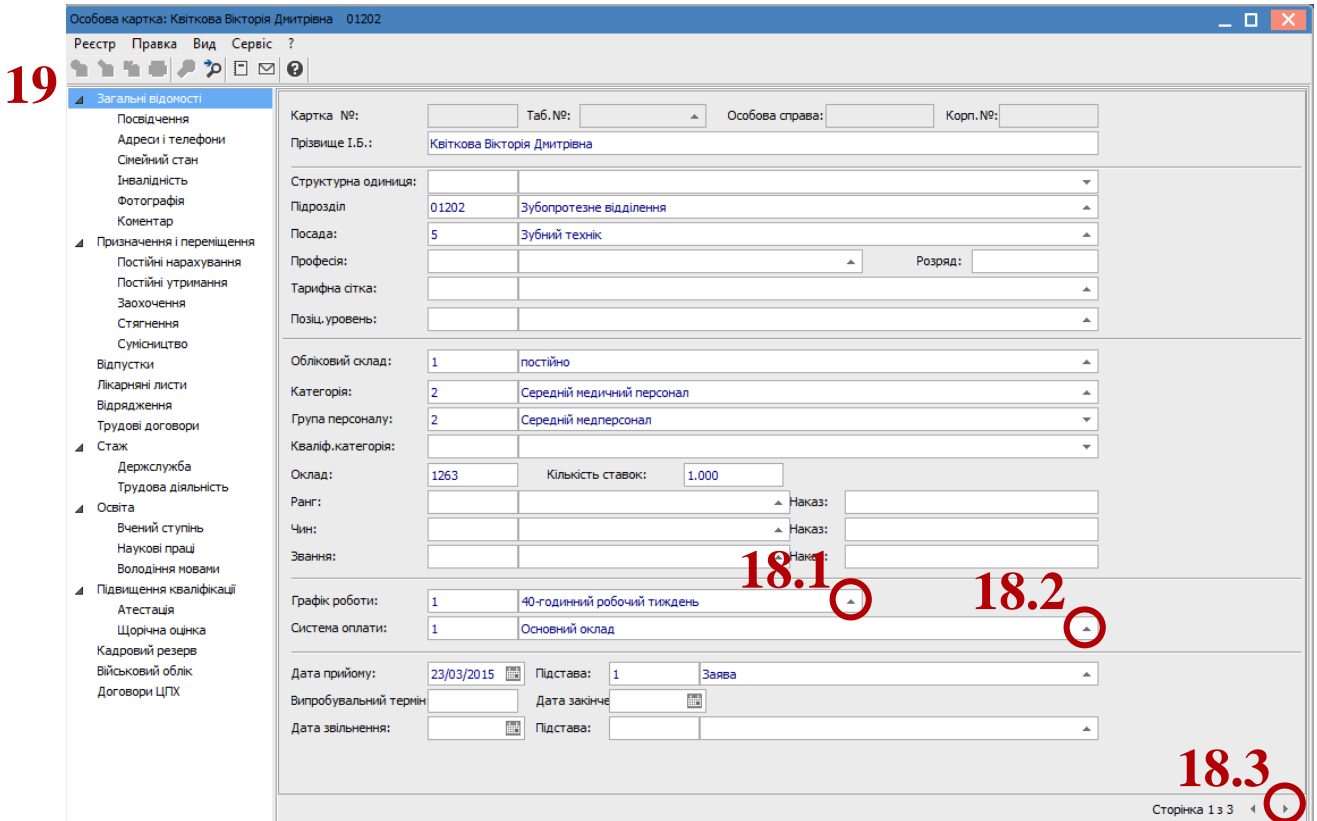

**20** Відкривається вікно **Внесені нові значення** з переліком внесених змін. Натиснути кнопку **ОК.** Проводиться повернення у вікно **Створення операції**. Натиснути кнопку **ОК**.

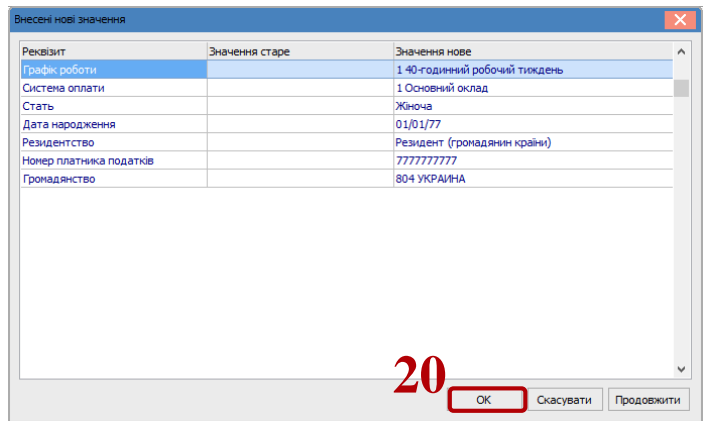

Проводиться повернення у вікно **Реєстр наказів**.

**21** Для подальшої роботи по пункту меню **Реєстр/Затвердити** проводиться затвердження наказу. На підтвердження натиснути кнопку **ОК**. У вікні **Надання номеру наказу** натиснути кнопку **ОК.** В реєстрі наказів наказ змінив статус на **Затверджений**.

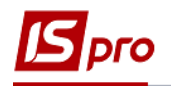

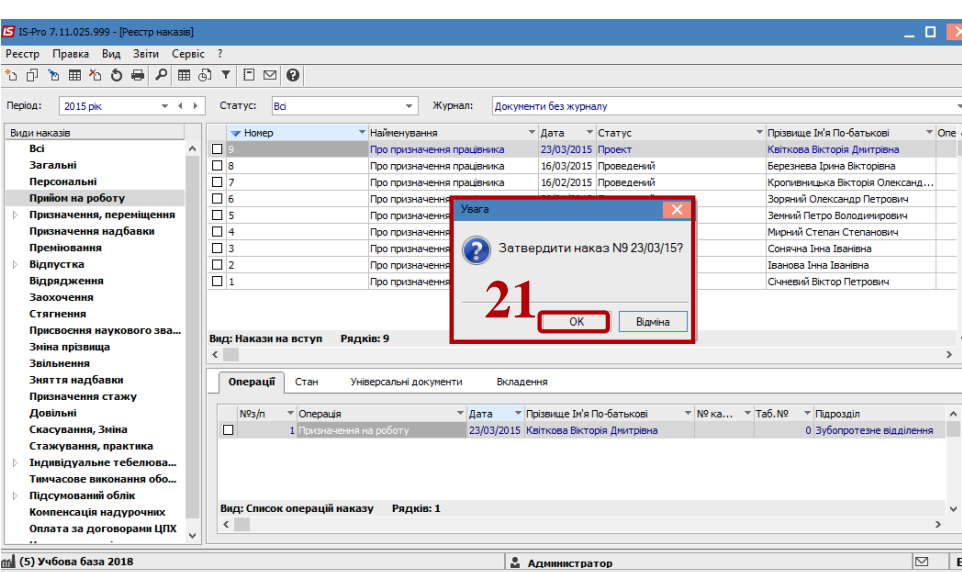

В залежності від налаштування, далі проводиться проведення наказу по пункту меню **Реєстр / Провести**. На підтвердження натиснути кнопку **ОК.**

**УВАГА!** В залежності від налаштування, статус наказу може змінитися з **Проекту**  зразу на **Проведений** по пункту меню **Реєстр / Провести.**.

**22** Відкриється вікно **Призначення номерів працівникам.** По кнопці **Заповнити** автоматично заповнюються табельний № і № картки. При необхідності номера вносяться вручну.

**23** Натиснути кнопку **ОК**.

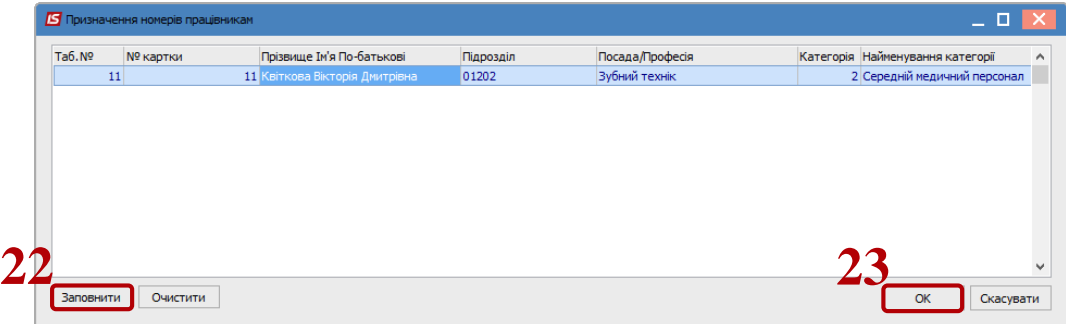

## **24** В реєстрі наказів наказ змінив статус на **Проведений.**

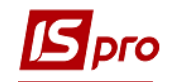

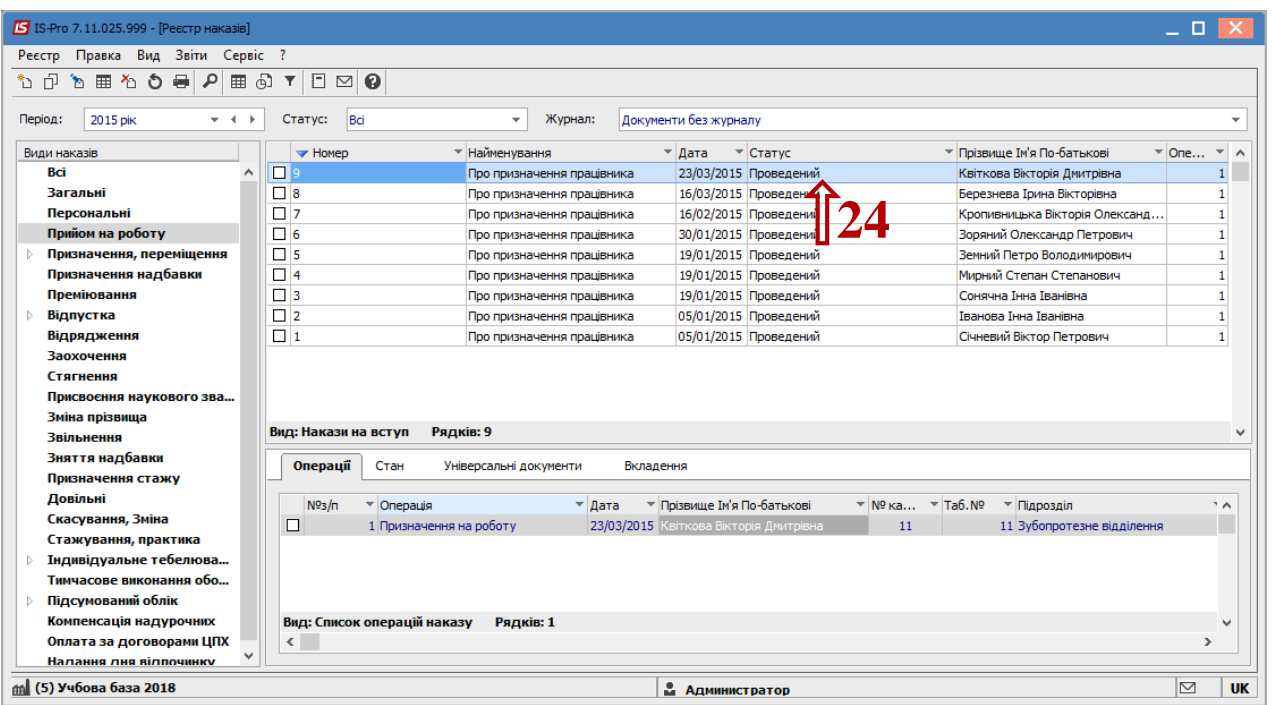